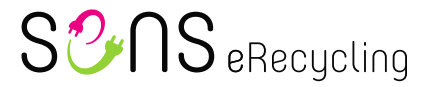

# **Instructions for using the SENS portal**

# <span id="page-0-0"></span>**Contents**

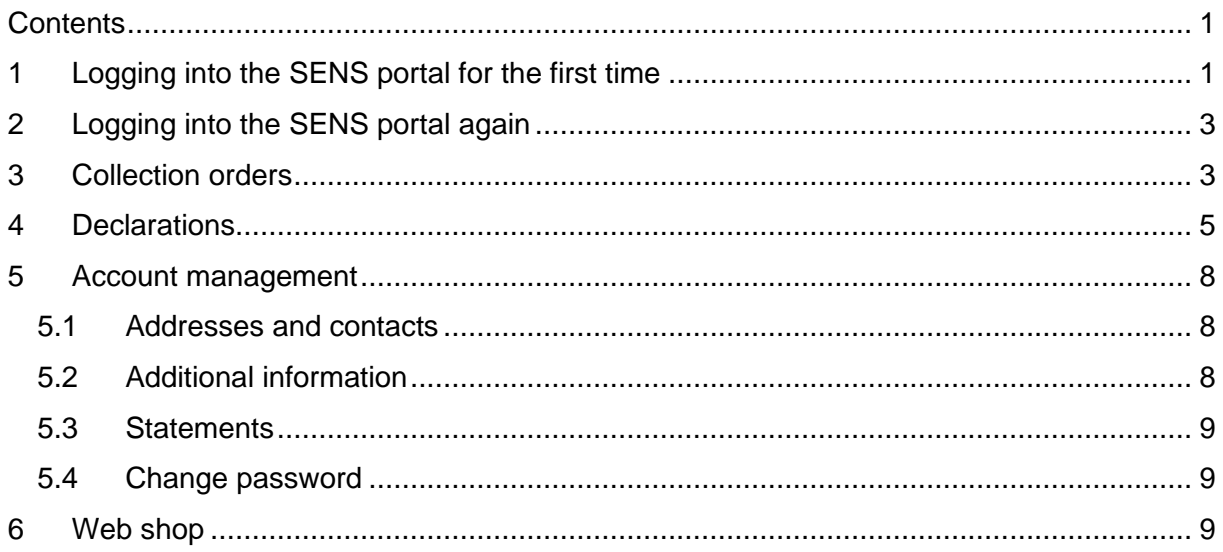

## <span id="page-0-1"></span>**1 Logging into the SENS portal for the first time**

The SENS portal can be accessed using the link [https://portal.sens.ch.](https://portal.sens.ch/) We recommend using the current version of Google Chrome, Apple Safari or Microsoft Edge to access the portal.

Click on "**Forgot login details?**" to request a new password.

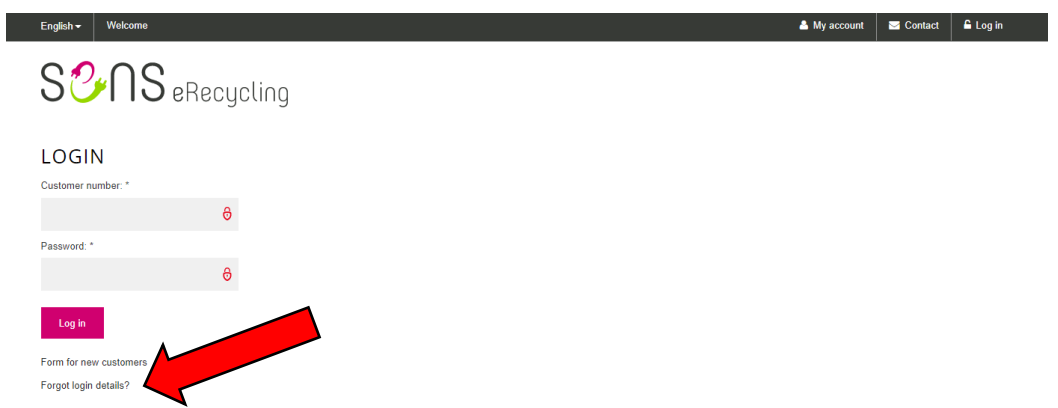

Enter your **SENS customer number** (e.g. VP12345 or SA12345) and **e-mail address** and click on "**Request login information**".

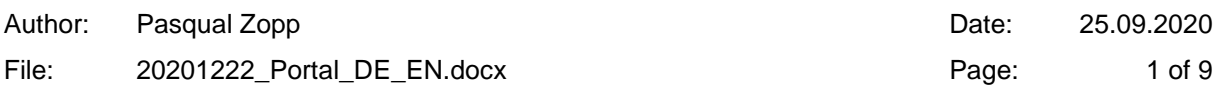

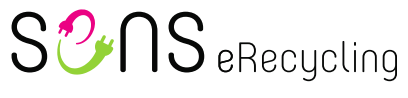

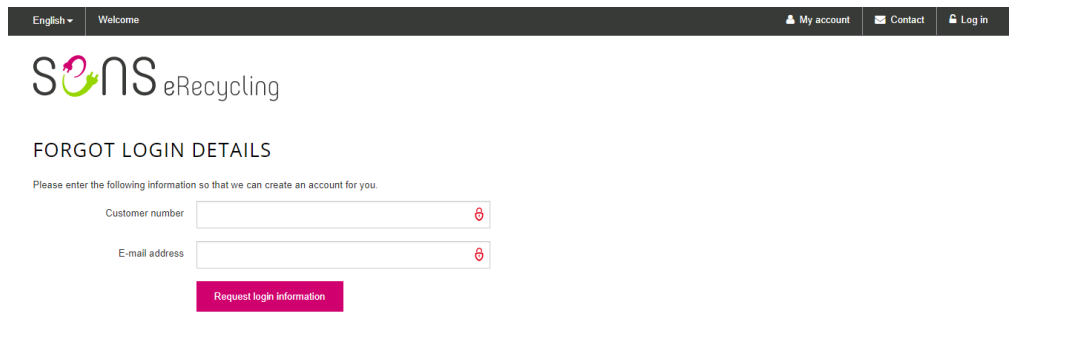

The link to reset the password on the SENS portal will be sent to the e-mail address provided.

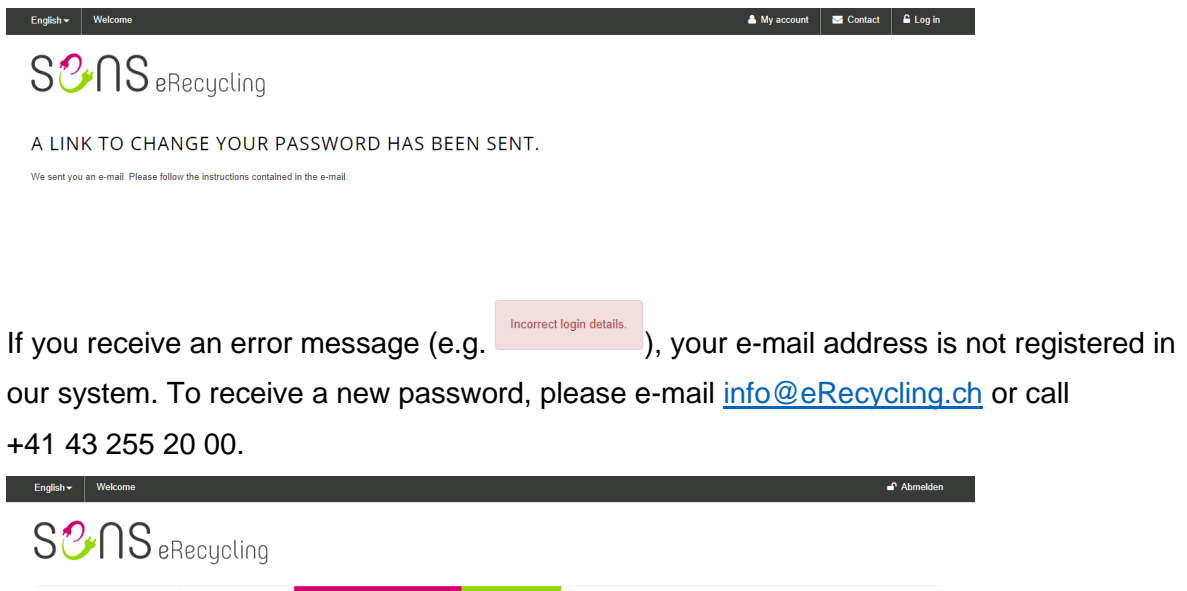

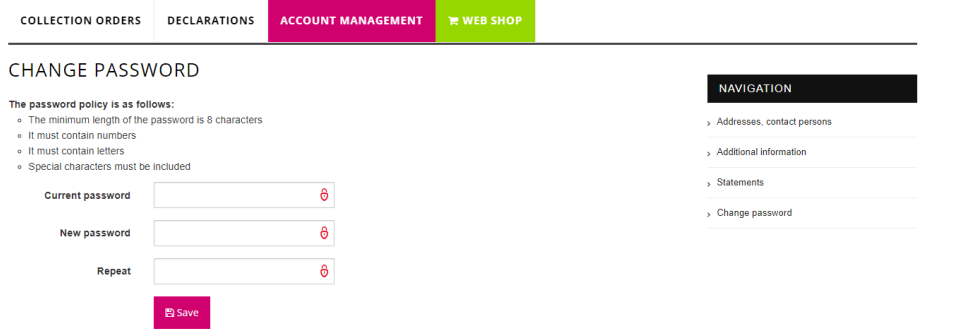

In the e-mail containing the link, click on "**Click here**" and you will then have the option to set a new password. Please note that your new password must fulfil the following criteria:

- At least eight characters
- At least one number, one letter and one special character

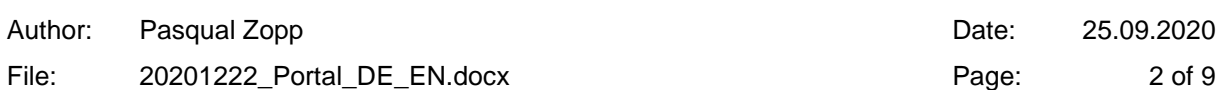

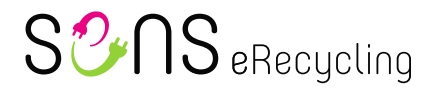

# <span id="page-2-0"></span>**2 Logging into the SENS portal again**

The SENS portal can be accessed using the link [https://portal.sens.ch.](https://portal.sens.ch/) We recommend using the current version of Google Chrome, Apple Safari or Microsoft Edge to access the portal.

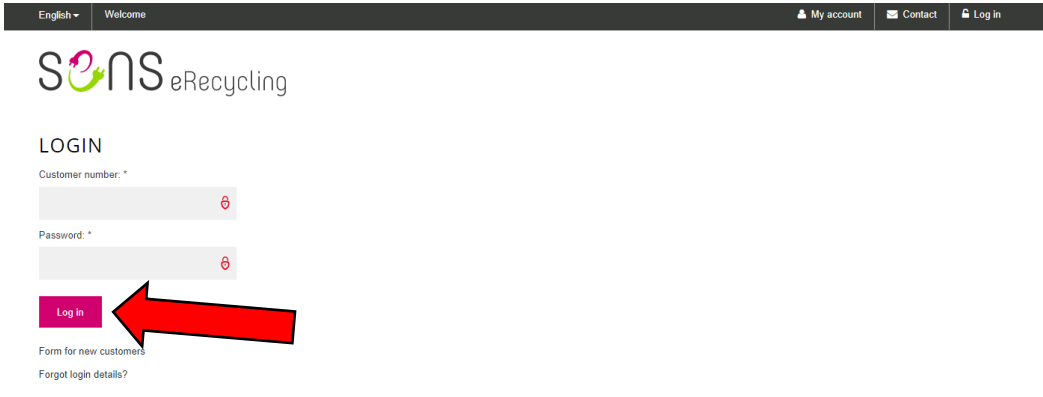

Enter your **SENS customer number** (e.g. VP12345 or SA12345) and your **password** and click on "**Log in**".

## <span id="page-2-1"></span>**3 Collection orders**

To view existing SENS collection orders or to create a new SENS collection order, go to the **Collection orders** tab (1)**.**

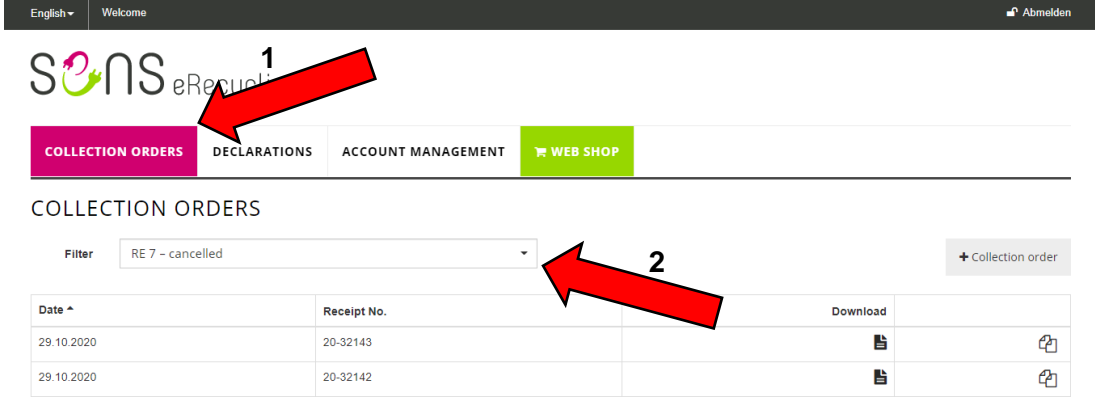

Here you can view all existing SENS collection orders. You can filter these according to status (2):

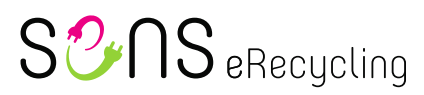

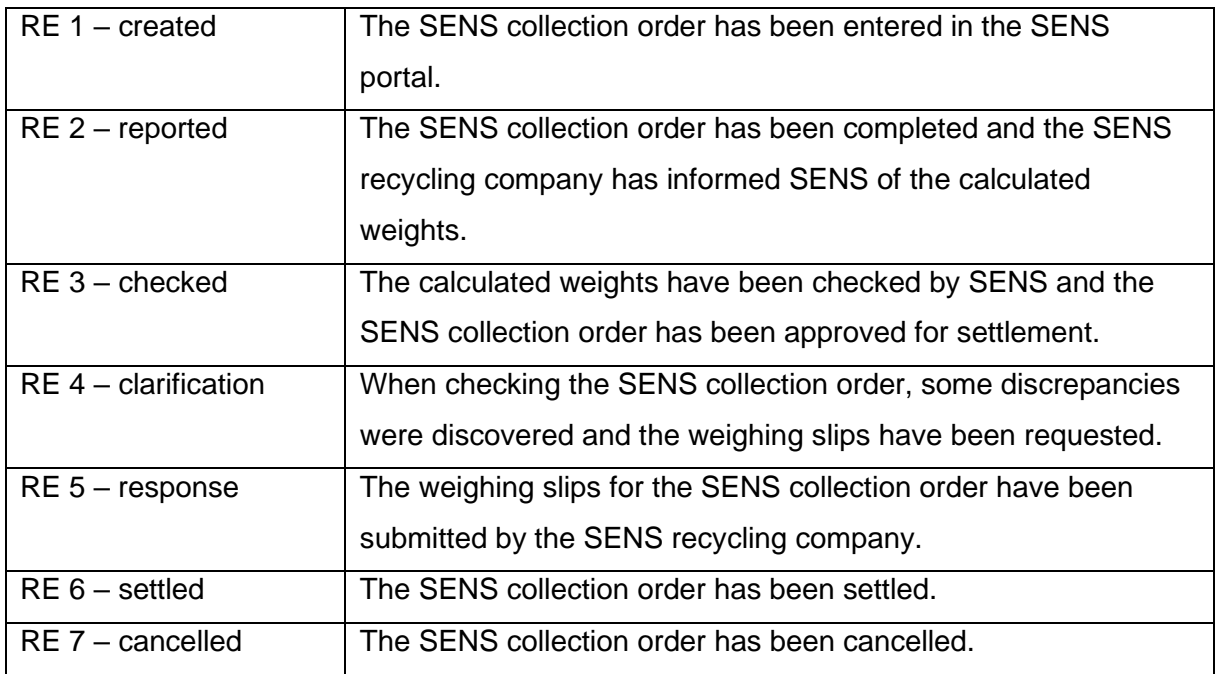

Click on "**+ collection order**" to create a new collection order.

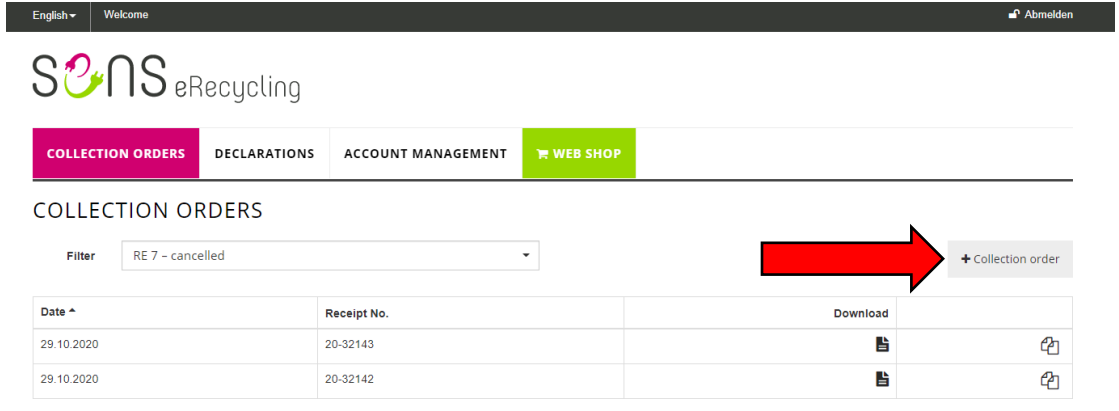

On the next page, select the desired form.

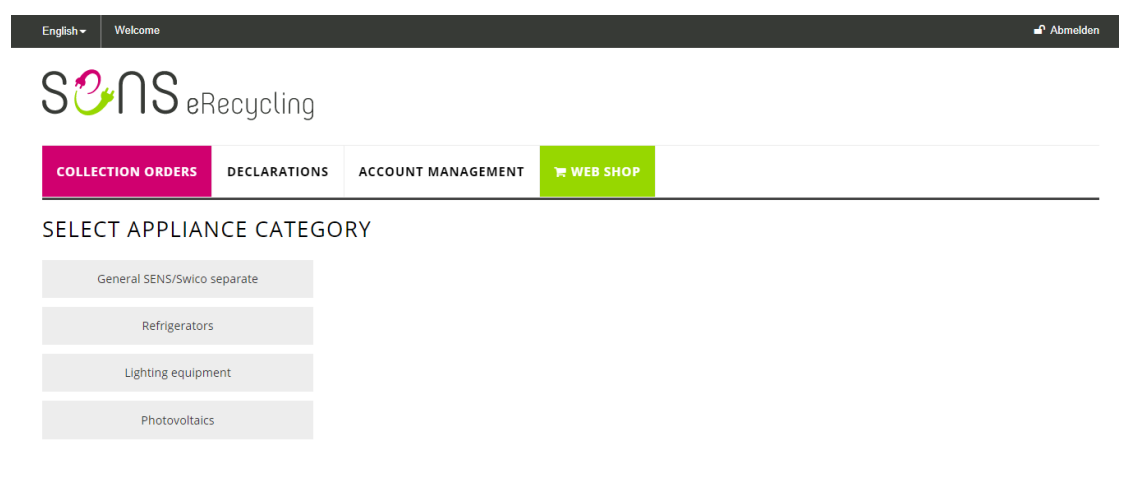

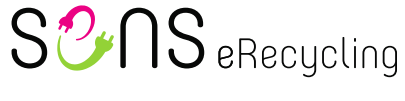

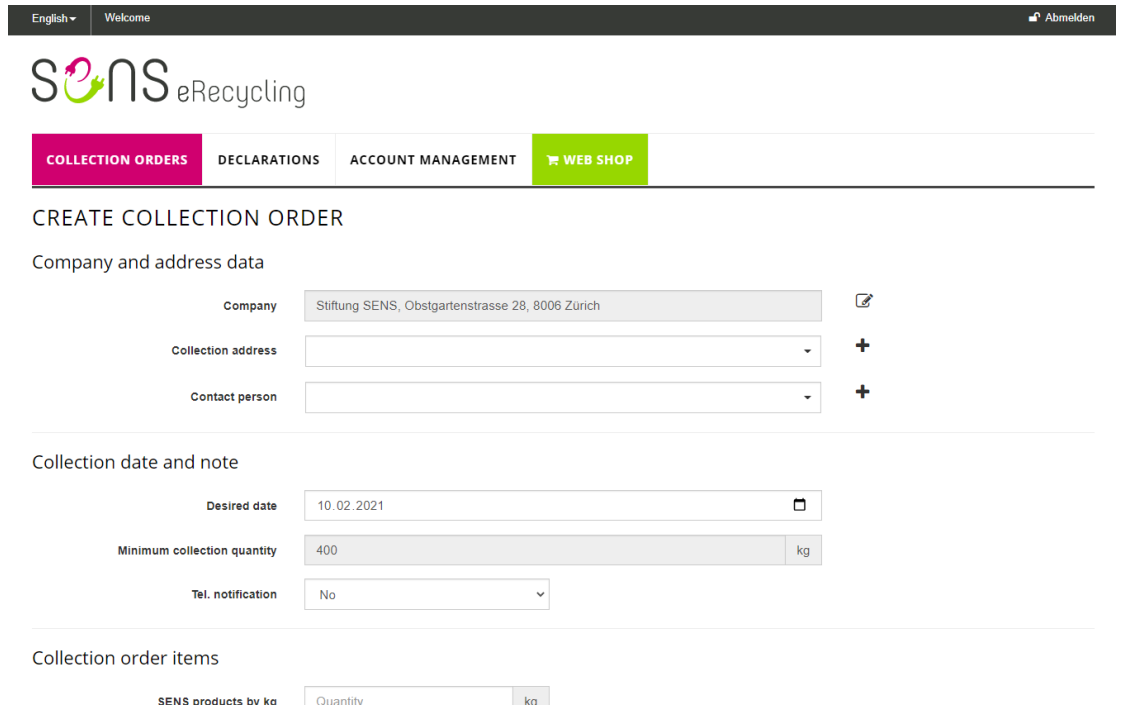

You can then add the desired collection quantities and send the form to SENS by clicking on "**Send**".

## <span id="page-4-0"></span>**4 Declarations**

To enter an outstanding ARF declaration, go to the **Declarations** tab (1).

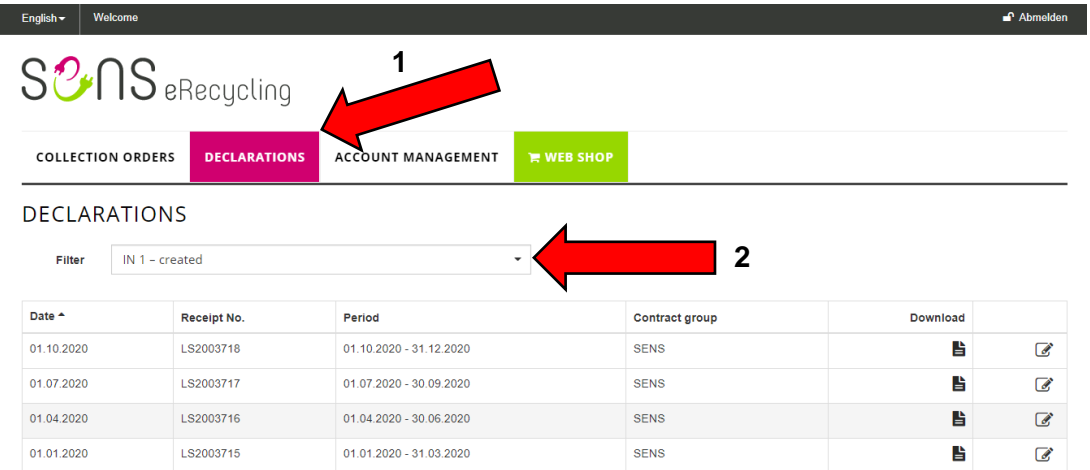

Here you can view all the ARF declarations. You can filter these according to status (2):

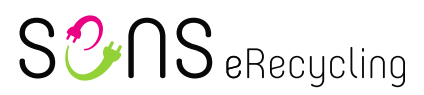

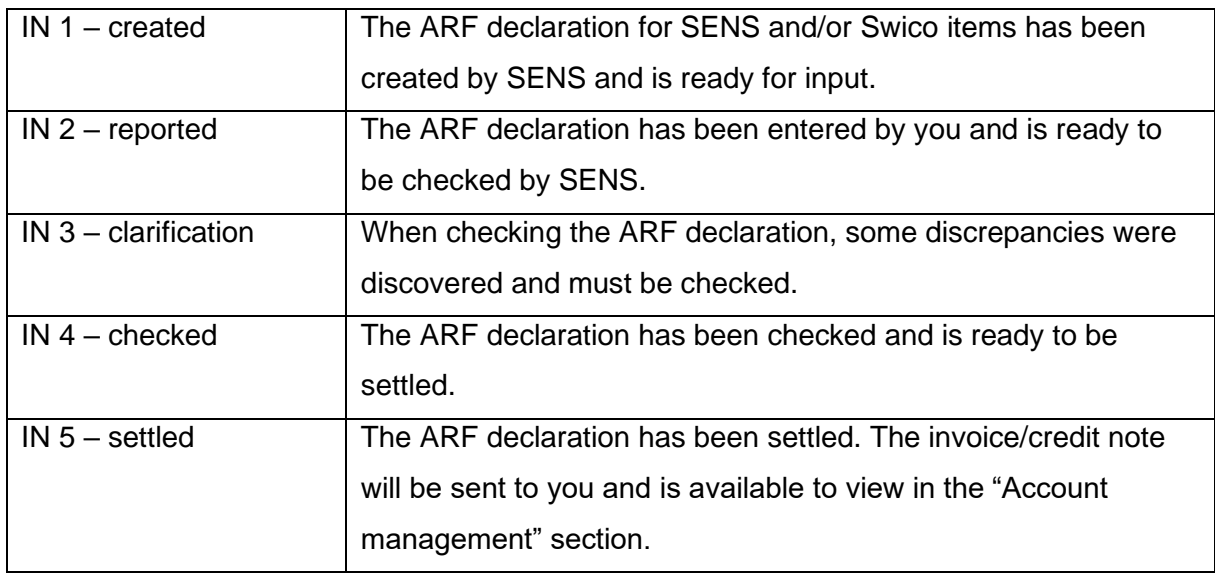

To record an ARF declaration, click on the icon with the **pen** (1). To download an ARF declaration, click on the **document** (2) in the "Download" column.

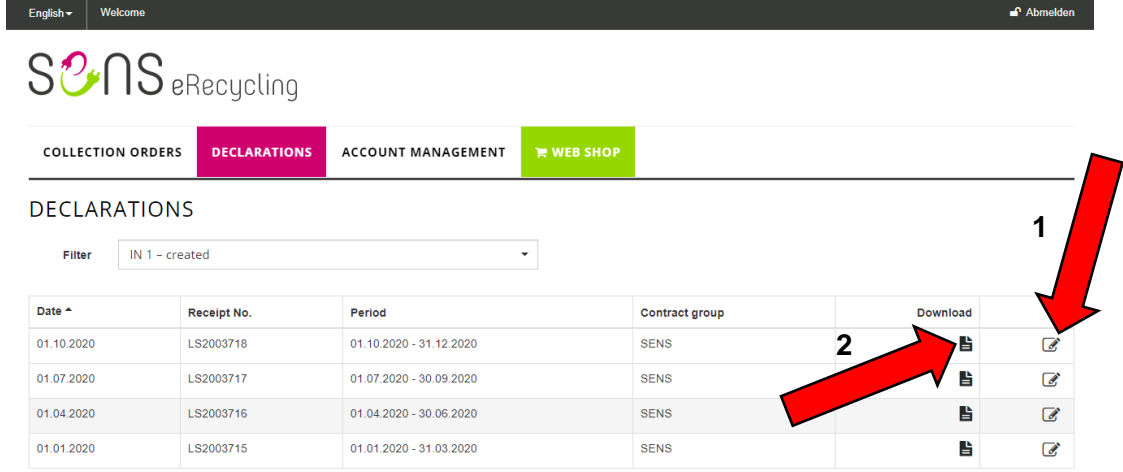

On the recording page, you can select the contact person and add a personal reference. The personal reference is printed on the invoice or credit note. You can then enter the quantities per category.

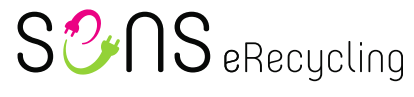

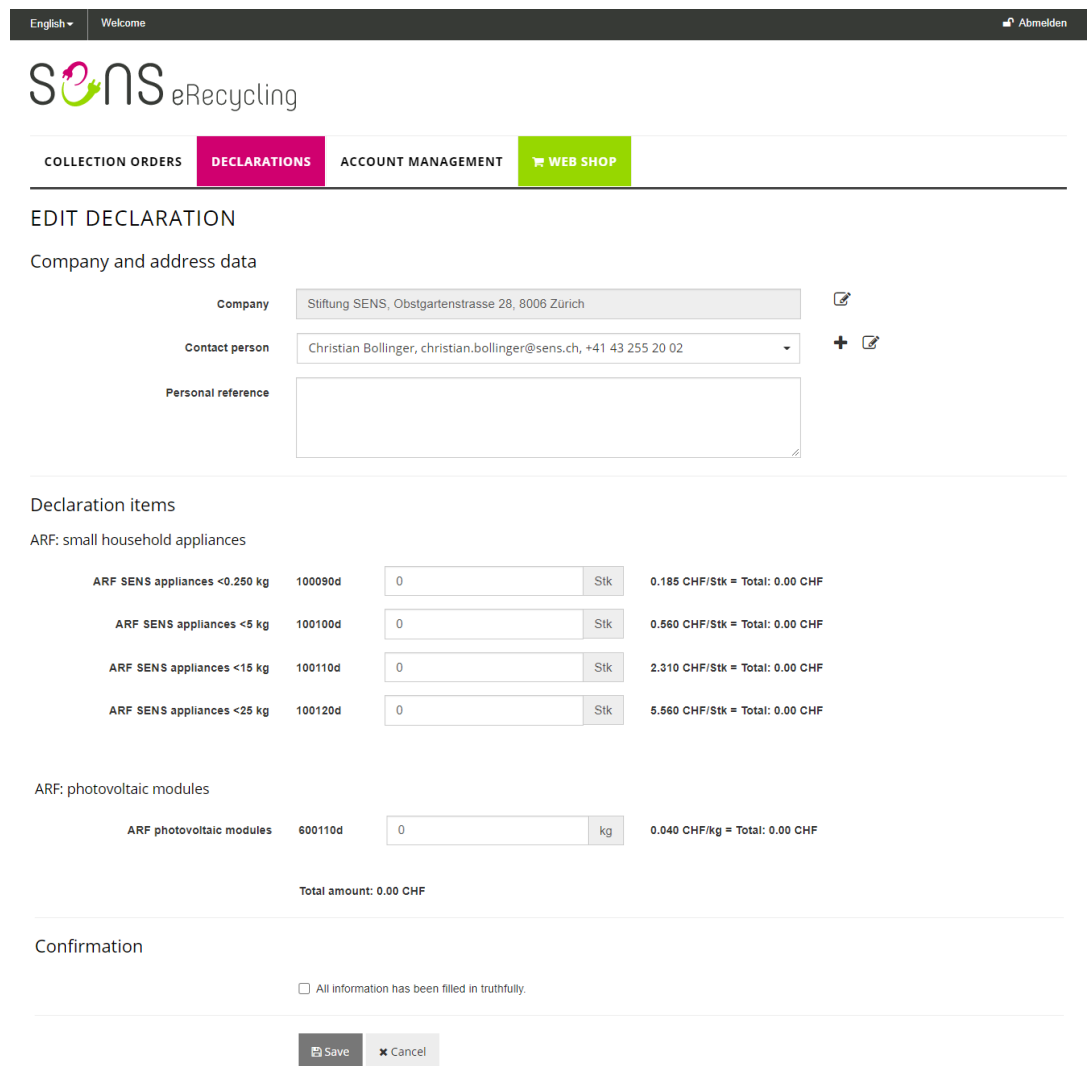

Check the box beside "**All information has been filled in truthfully**" and then click on "**Save**".

As long as the declaration has the **status IN 1 – created** or **IN 2 – reported**, you can make adjustments.

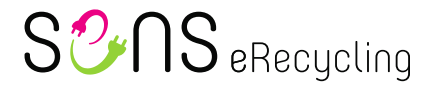

#### <span id="page-7-0"></span>**5 Account management**

#### <span id="page-7-1"></span>**5.1 Addresses and contacts**

Under "Addresses and contacts", you can edit your address and enter additional collection

addresses. You can also add, edit and delete contacts.

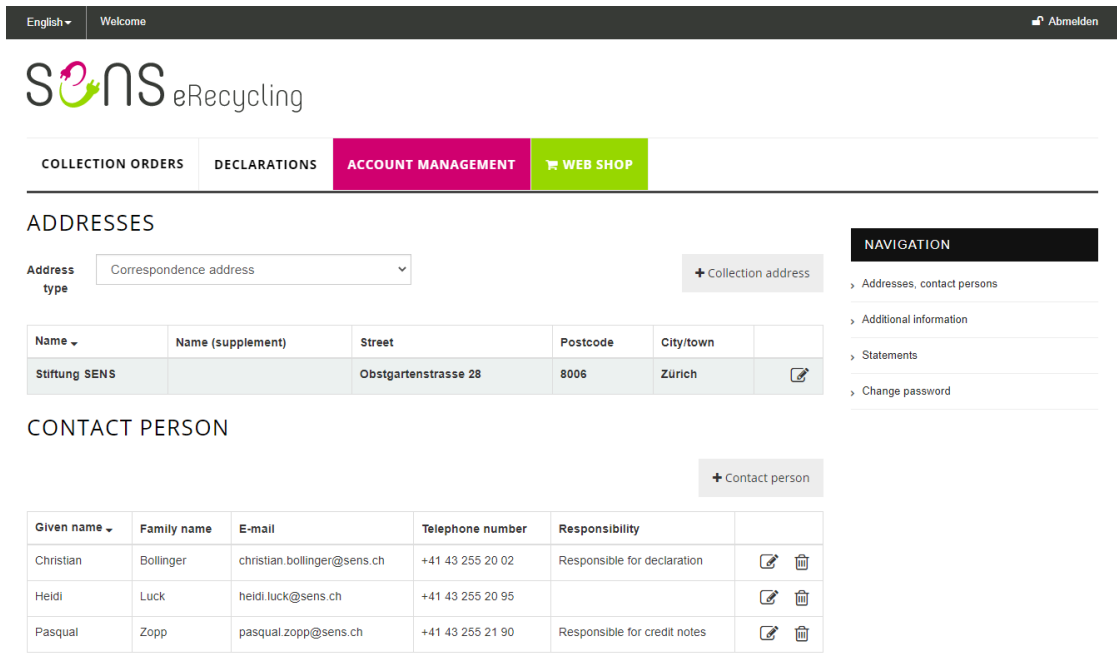

## <span id="page-7-2"></span>**5.2 Additional information**

Under "Additional information", you can add your VAT number and VeVA company number. You can also add or update your bank details.

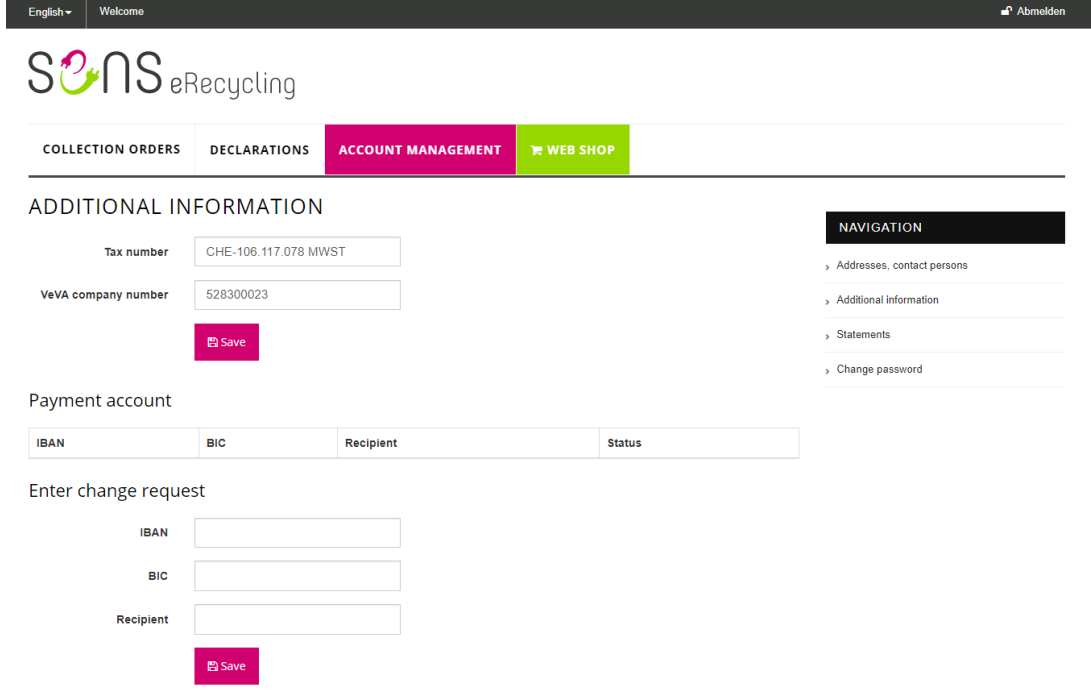

Author: Pasqual Zopp **Date:** 25.09.2020 File: 20201222\_Portal\_DE\_EN.docx Page: 8 of 9

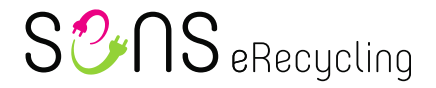

#### <span id="page-8-0"></span>**5.3 Statements**

Under "Statements", you will find credit notes and invoices. You can download these in PDF format.

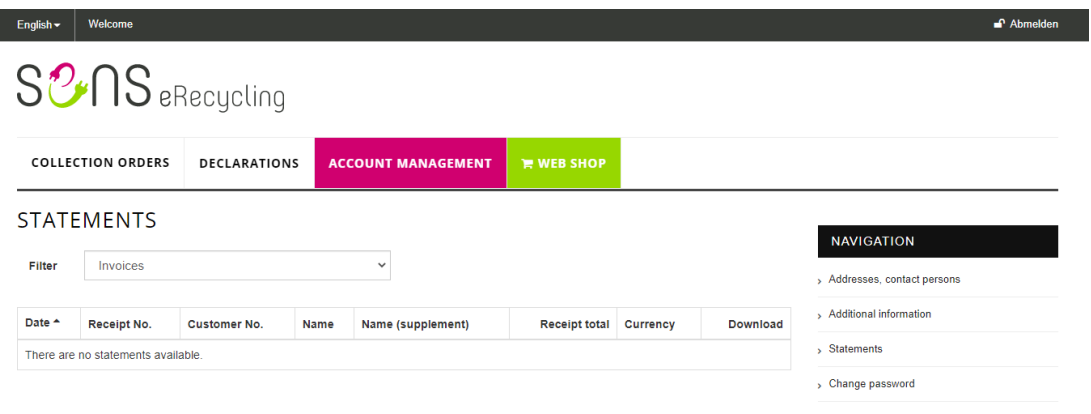

## <span id="page-8-1"></span>**5.4 Change password**

Under "Change password", you can change your password.

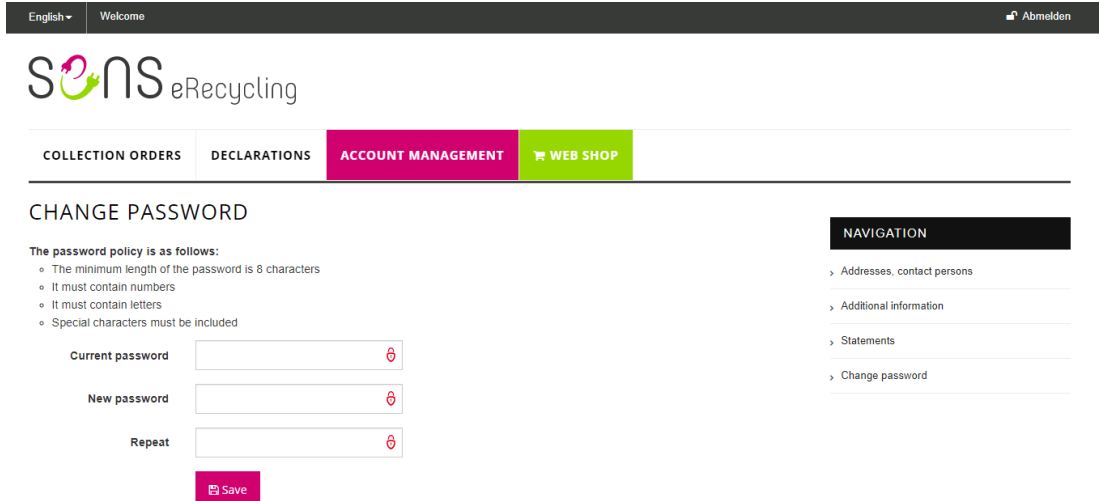

Please note that your new password must fulfil the following criteria:

- At least eight characters
- At least one number, one letter and one special character

### <span id="page-8-2"></span>**6 Web shop**

In the web shop, you can order various items, including SENS/SLRS bags or a new partner board.